# Naviance 101

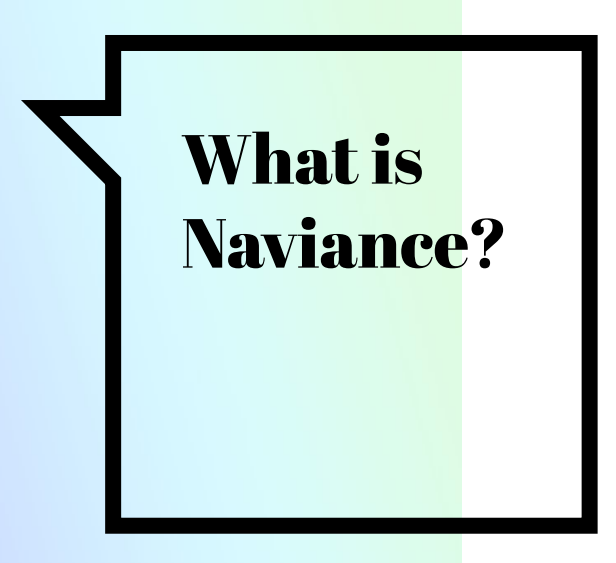

#### **Naviance Student**

Naviance is an online platform that helps students create, organize, and pursue different college and career pathways throughout the four years of high school

## What does Naviance feature?

#### **Naviance Features**

- Career Planning
	- **EXECTE:** Learning Style Inventory, Interest Inventory, Personality Inventory, Resume Building
- College Planning
	- College Search, Application Process, College Major Exploration, Scholarship/Financial Aid Resources, BRAG sheet (letter of recommendation)
- Success Planning
	- Personalized Goals and Tasks, Journal Entries, Student Planner

## [Introduction to](https://www.youtube.com/watch?v=A5p8dUpx4lI&t=86s) [Naviance - Tour and](https://www.youtube.com/watch?v=A5p8dUpx4lI&t=86s) [Overview Video](https://www.youtube.com/watch?v=A5p8dUpx4lI&t=86s)

How do I know my Naviance Log in?

**Step 1**: Log on to your MYTUSD gmail account

**Step 2**: Look for email titled "**NAVIANCE PASSWORD RESET**" that was sent on January 5th from Ms. Huynh

**Step 3**: Follow directions listed on the email

Next slide for example email

 $Students -$ 

#### PLEASE FOLLOW INSTRUCTIONS BELOW.

- 1. Click on Naviance link here: https://student.naviance.com/foothill
- 2. Enter your username (mytusd email)
- 3. Enter your temporary password listed below
- 4. RESET your password after being prompted use the same password as vour Aeries Account!

**Student Name:** Jane Doe

Student Username: Jdoe1234@mytusd.org

Temporary password: HyjKtrWl

IF YOU COPY AND PASTE YOUR PASSWORD, PLEASE MAKE SURE YOU ARE NOT **COPYING ANY SPACE BEFORE OR AFTER THE PASSWORD!** 

When entering your password, please make sure that each capital letter is capitalized!

#### **Example email:**

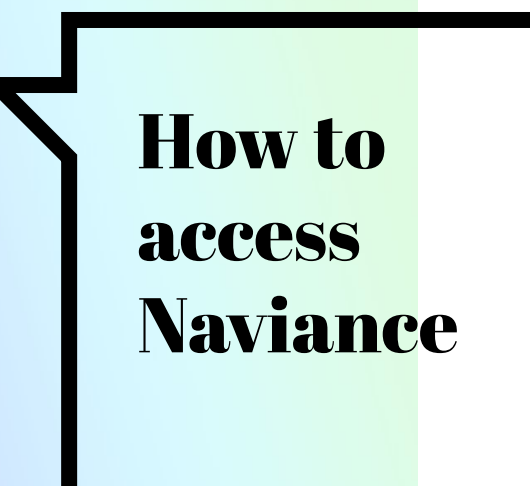

Please go to:

<https://student.naviance.com/foothill>

If you are still having trouble logging into your account and have already been assigned a reset password, please email:

#### HHUYNH@TUSTIN.K12.CA.US

### Time to explore **Naviance**

#### Option 1:

Start looking at the career assessments / take assessment

#### Option 2:

Start creating your college list / searching colleges

- Click on "self-discovery" at the very top of page (in little font)
- Select the very last option "strengths explorer"
- Start assessment
- Click on "colleges" at the very top of the page (in little font)
- Under "find your fit" click on "supermatch college search"
- Select criteria you are wanting for your college and then click "start"
- Start exploring the different colleges